# 大阪府電子見積合せ調達案件情報 メールサービス

操作マニュアル

令和3年9月1日

大阪府総務部契約局

# 目次

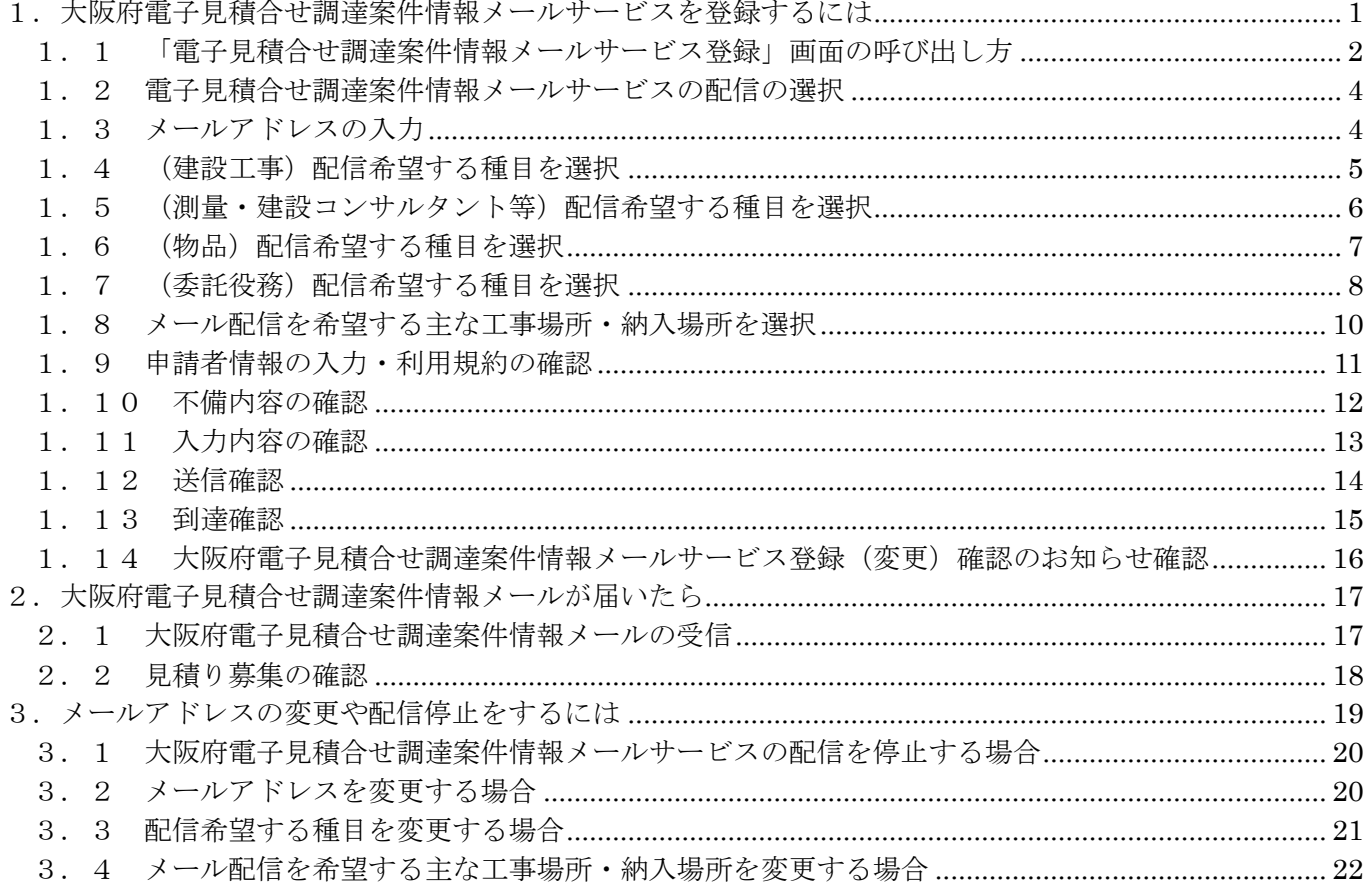

#### <span id="page-2-0"></span>1.大阪府電子見積合せ調達案件情報メールサービスを登録するには

大阪府電子見積合せ調達案件情報メールサービスの登録を行う方は、以下の操作を行い入力します。

# 入力の流れ

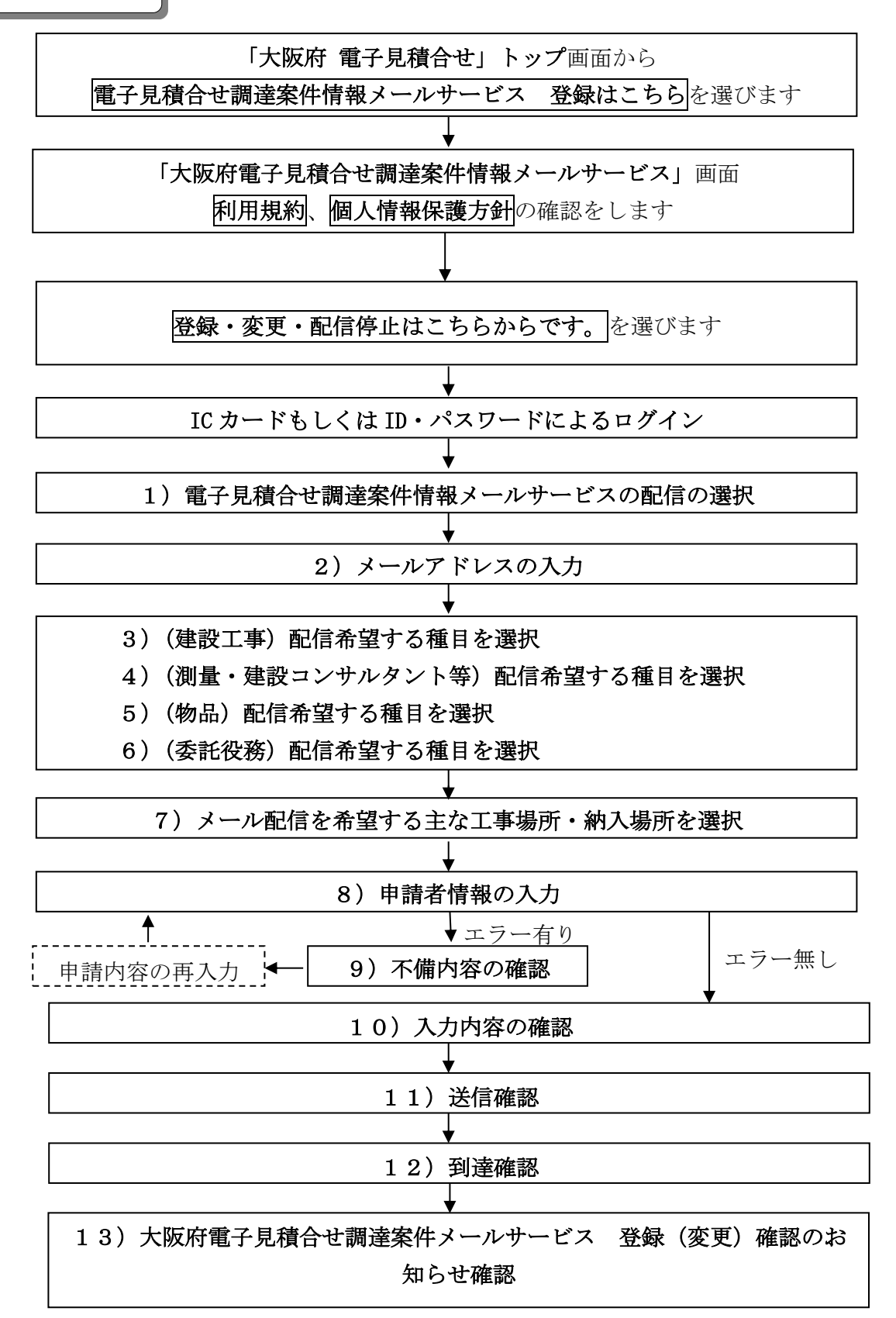

## <span id="page-3-0"></span>1.1 「電子見積合せ調達案件情報メールサービス登録」画面の呼び出し方

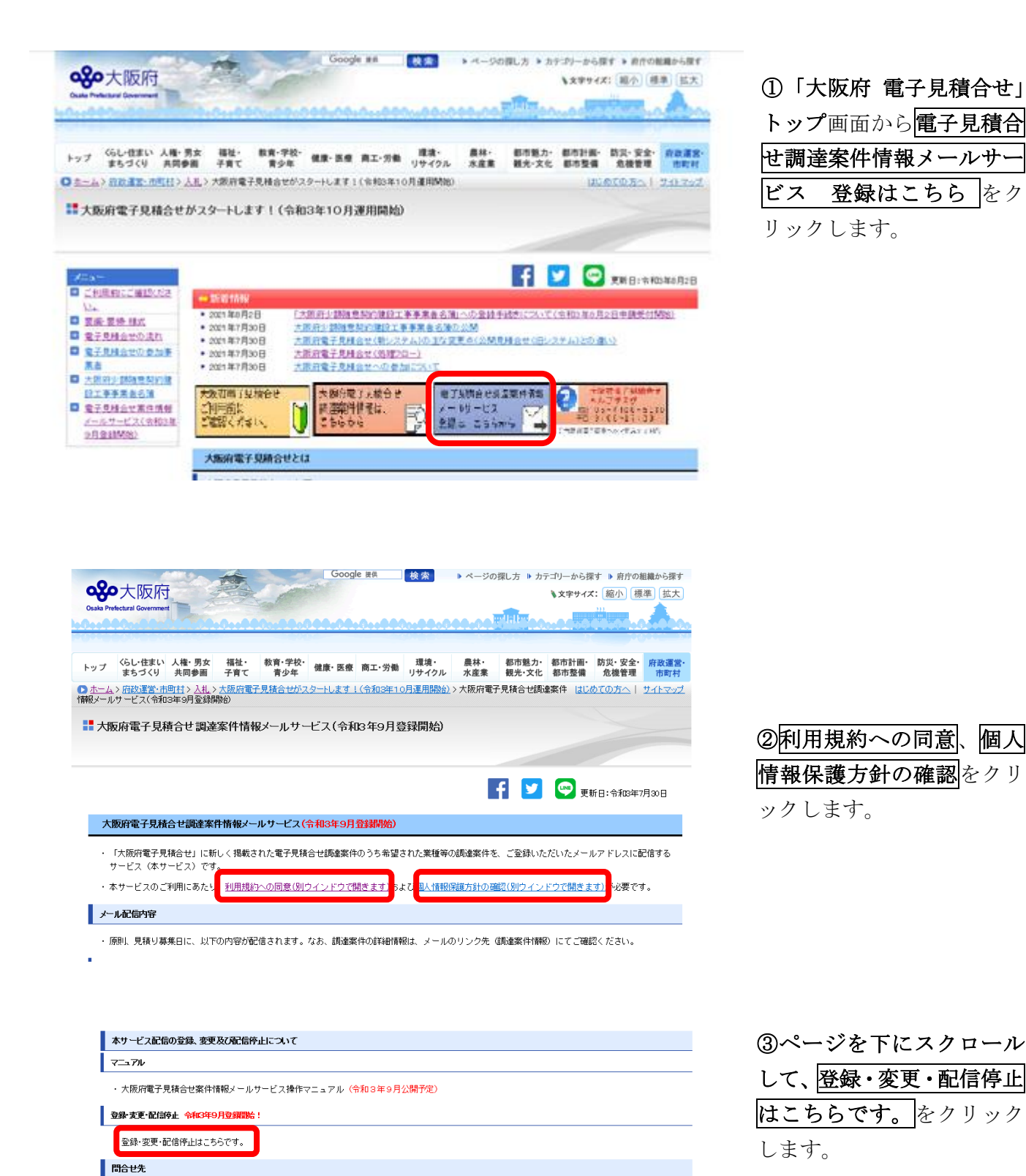

※電話の際には、「電子見積合せの件で」と言っていただければスムーズに対応できます。

2

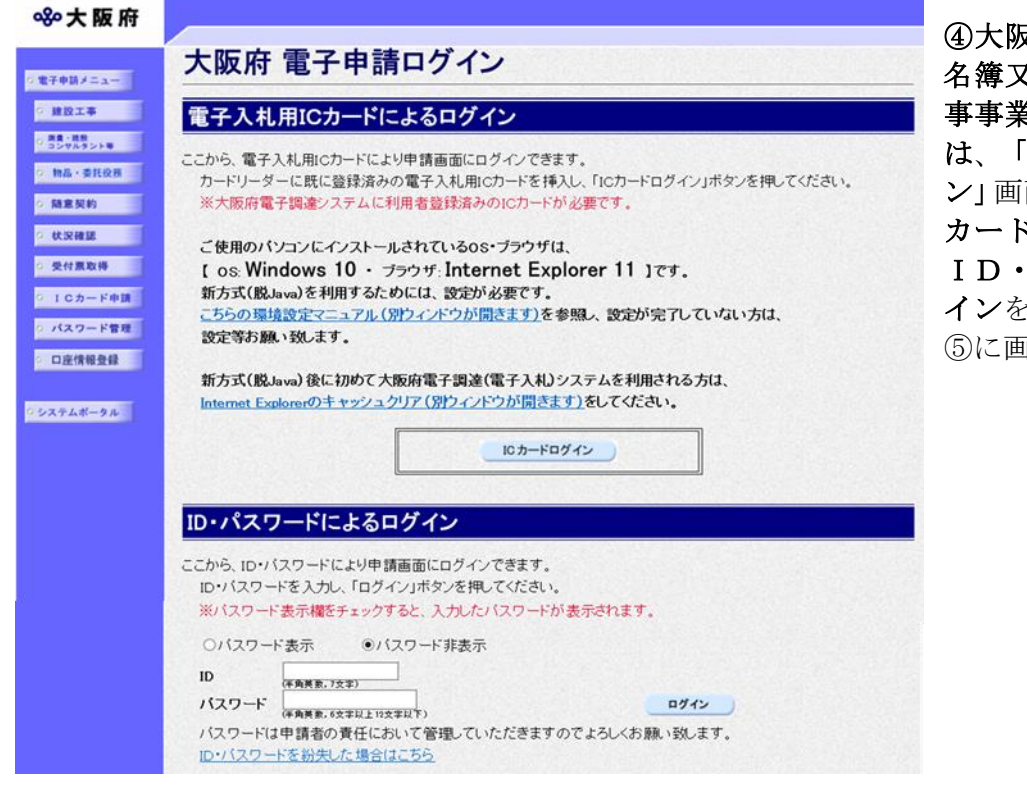

④大阪府競争入札参加資格者 名簿又は少額随意契約建設工 事事業者名簿に登録のある方 大阪府 電子申請ログイ ン」画面から、電子入札用IC カードによるログインまたは、 ID・パスワードによるログ インを行います。 ⑤に画面が遷移します。

## ◆ セキュリティ関連の警告について

「セキュリティの警告」画面が表示されることがありますが、はいを選択し次の手続きに進ん でください。

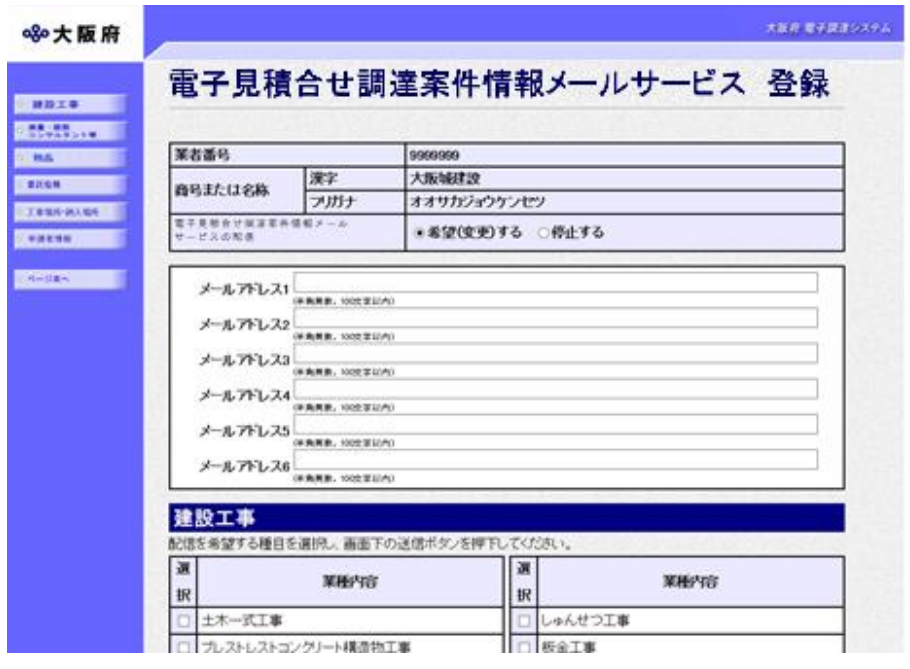

#### ⑤「電子見積合せ調達案件情報

メールサービス 登録」画面が 表示されます。

#### <span id="page-5-0"></span>1.2 電子見積合せ調達案件情報メールサービスの配信の選択

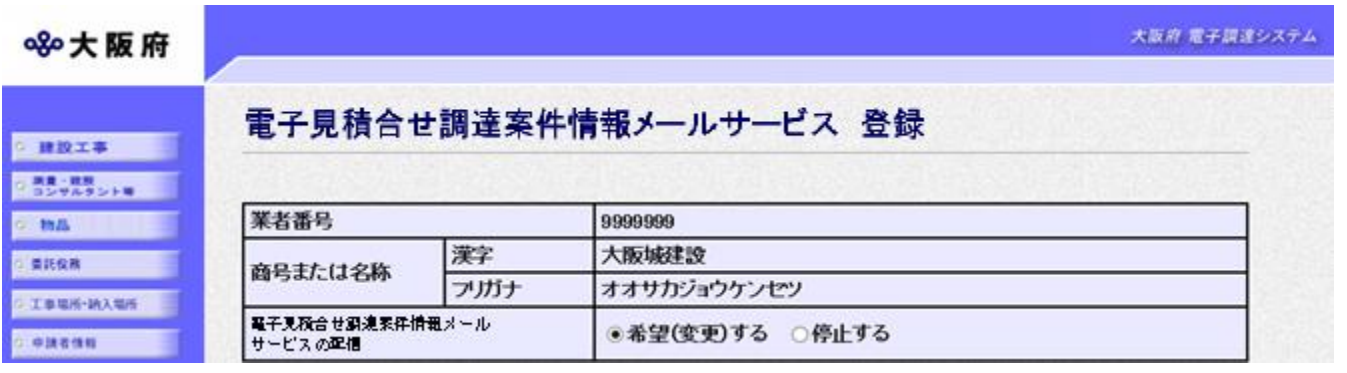

画面右のスクロールバーでスクロールして入力画面を表示し、電子見積合せ調達案件情報メール サービスの配信を「希望(変更)する」を選択します。

※競争入札参加資格者名簿に登録のない種目についても配信登録は可能ですが、見積合せへの 参加には、競争入札参加資格者名簿の登録種目の変更・追加が必要です。

### <span id="page-5-1"></span>1.3 メールアドレスの入力

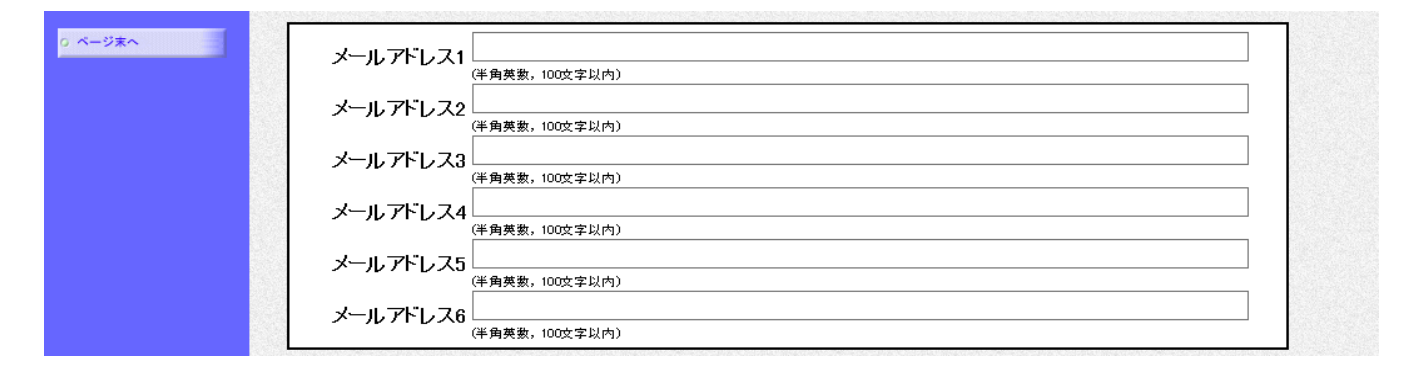

画面右のスクロールバーで下にスクロールして、メールアドレスの入力画面を表示し、メールア ドレスの入力を行います。メールアドレスは1~6まで最大6つ入力でき、最低1つは入力する 必要があります。

メールアドレス入力後、配信を希望する種目を選択します。

建設工事の種目について、配信を希望する場合は、画面左の建設工事をクリックします。

→→1.4 (建設工事)配信希望する種目を選択へ

測量・建設コンサルタント等の種目について、配信を希望する場合は、画面左の<mark>測量・建設コン</mark> サルタント等をクリックします。

→→1.5 (測量・建設コンサルタント等)配信希望する種目を選択へ

物品の種目について、配信を希望する場合は、画面左の**物品**をクリックします。

→→1. 6 (物品)配信希望する種目を選択へ

委託役務の種目について、配信を希望する場合は、画面左の委託役務をクリックします。

→→1.7 (委託役務)配信希望する種目を選択へ

# <span id="page-6-0"></span>1. 4 (建設工事)配信希望する種目を選択

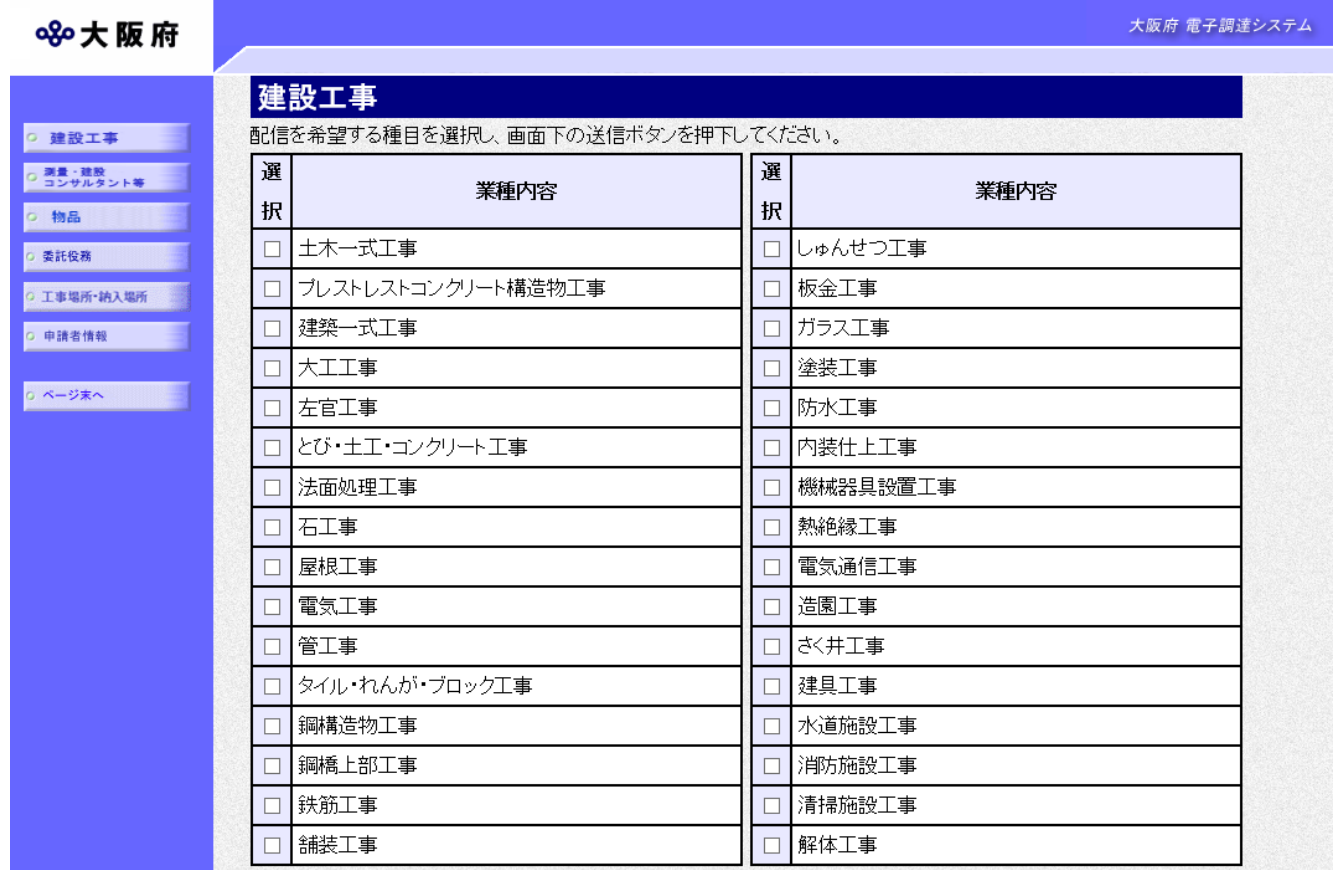

配信を希望する種目の選択欄をクリックして、選択します。

測量・建設コンサルタント等の種目について、配信を希望する場合は、画面左の測量・建設コン サルタント等をクリックします。

 $\rightarrow$  $\rightarrow$  1. 5 (測量・建設コンサルタント等)配信希望する種目を選択へ

物品の種目について、配信を希望する場合は、画面左の**物品**をクリックします。

→→1. 6 (物品)配信希望する種目を選択へ

委託役務の種目について、配信を希望する場合は、画面左の<mark>委託役務</mark>をクリックします。

→→1.7 (委託役務)配信希望する種目を選択へ

配信を希望する種目を選択後、画面左のエ事場所·納入場所をクリックします。 →→1.8 メール配信を希望する主な工事場所・納入場所を選択へ

## <span id="page-7-0"></span>1.5 (測量・建設コンサルタント等)配信希望する種目を選択

大阪府 電子調達システム 880大阪府 測量・建設コンサルタント等 ○ 建設工事 申請業務 登録を受けている部門 Q 調量·建設<br>Q コンサルタント等 灩 口測量 ○ 物品 – – 地質調査 口地質調査 o 委託役務 建築設計·監理 口一級 · 工事場所·納入場所 口二級 o 申請者情報 設備設計・監理 □設備設計 監理 建設コンサルタント □河川砂防及び海岸・海洋 □港湾及び空港 口電力土木 口道路 口鉄道 □上水道及び工業用水道 中略ロトンネル □施工計画施工設備及び積算 口建設環境 □機械 口水産土木 □電気・電子 □廃棄物 補償コンサルタント 口土地調査 口土地評価 口物件 口機械工作物 □営業補償 特殊補償 口事業損失 □補償関連 口総合補償

配信を希望する種目の選択欄をクリックして、選択します。

物品の種目について、配信を希望する場合は、画面左の物品をクリックします。

→→1. 6 (物品) 配信希望する種目を選択へ

委託役務の種目について、配信を希望する場合は、画面左の<mark>委託役務</mark>をクリックします。 →→1.7 (委託役務)配信希望する種目を選択へ

配信を希望する種目を選択後、画面左の工事場所・納入場所をクリックします。  $\rightarrow$  $\rightarrow$ 1. 8 メール配信を希望する主な工事場所・納入場所を選択へ

# <span id="page-8-0"></span>1.6 (物品)配信希望する種目を選択

#### ※8大阪府

大阪府 電子調達システム

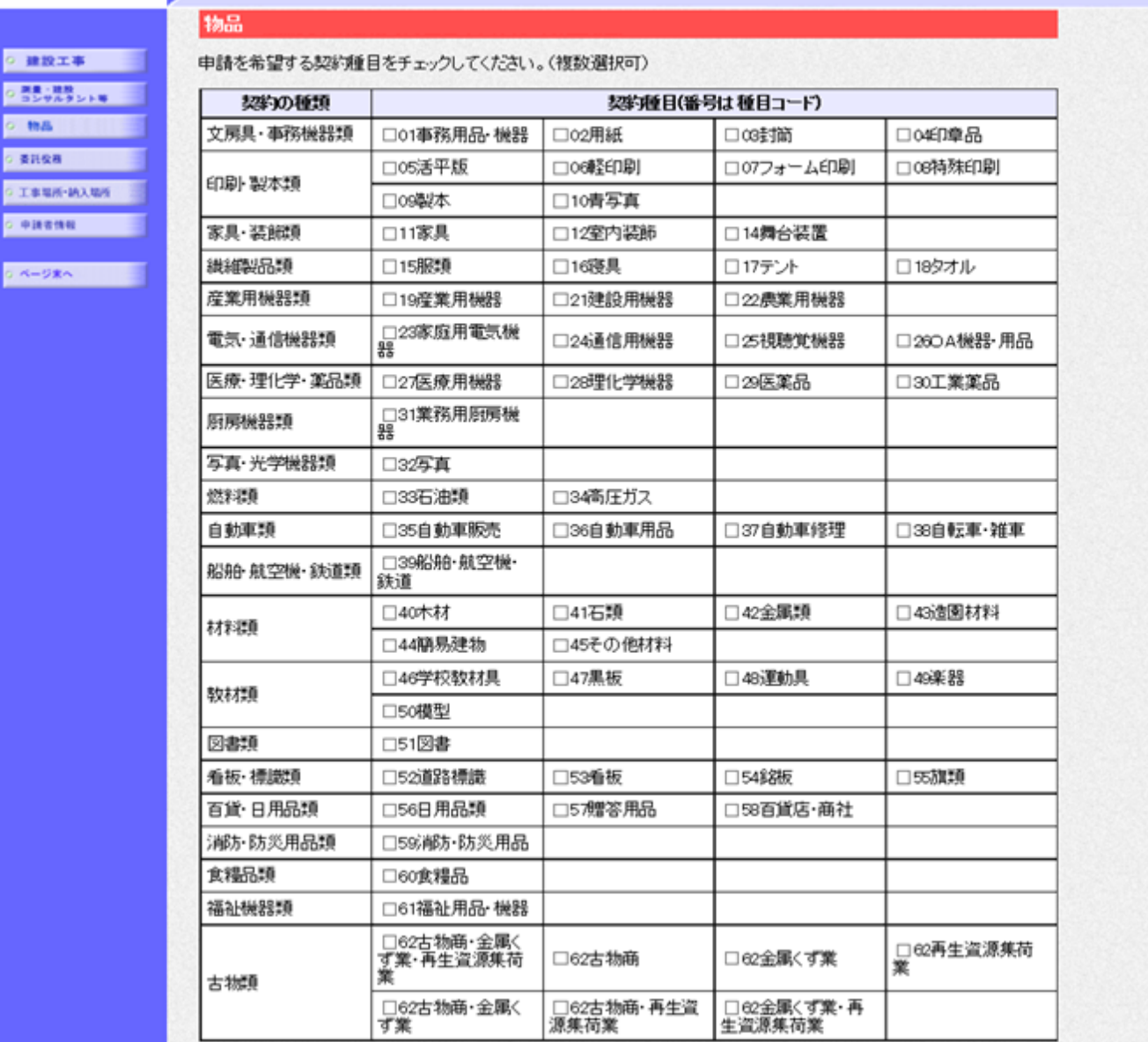

配信を希望する種目の選択欄をクリックして、選択します。

委託役務の種目について、配信を希望する場合は、画面左の<mark>委託役務</mark>をクリックします。 →→1.7 (委託役務)配信希望する種目を選択へ

配信を希望する種目を選択後、画面左のエ事場所·納入場所をクリックします。 →→1.8 メール配信を希望する主な工事場所・納入場所を選択へ

# <span id="page-9-0"></span>1.7 (委託役務)配信希望する種目を選択

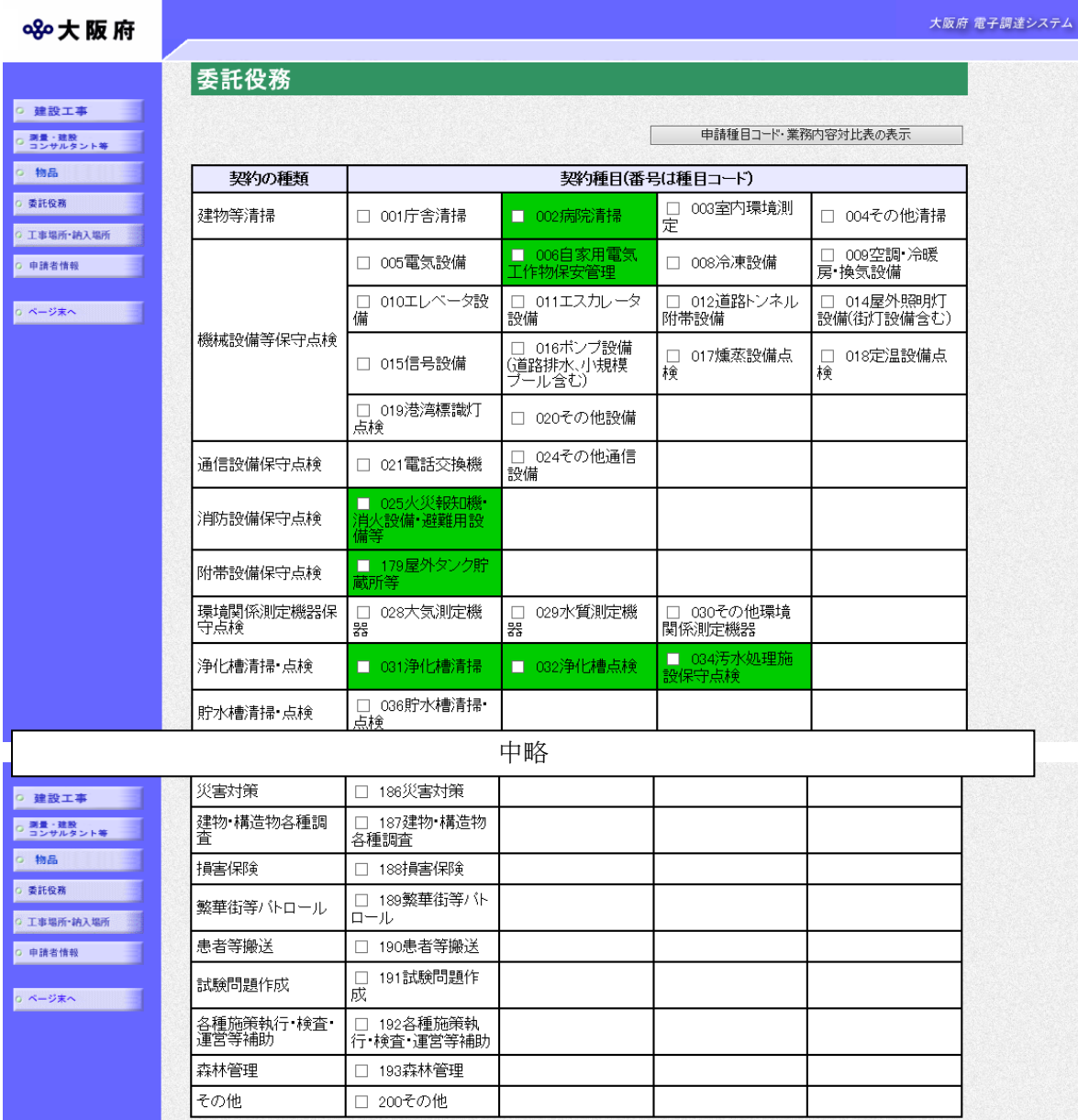

配信を希望する種目の選択欄をクリックして、選択します。

配信を希望する種目を選択後、画面左のエ事場所・納入場所をクリックします。

→→1.8 メール配信を希望する主な工事場所・納入場所を選択へ

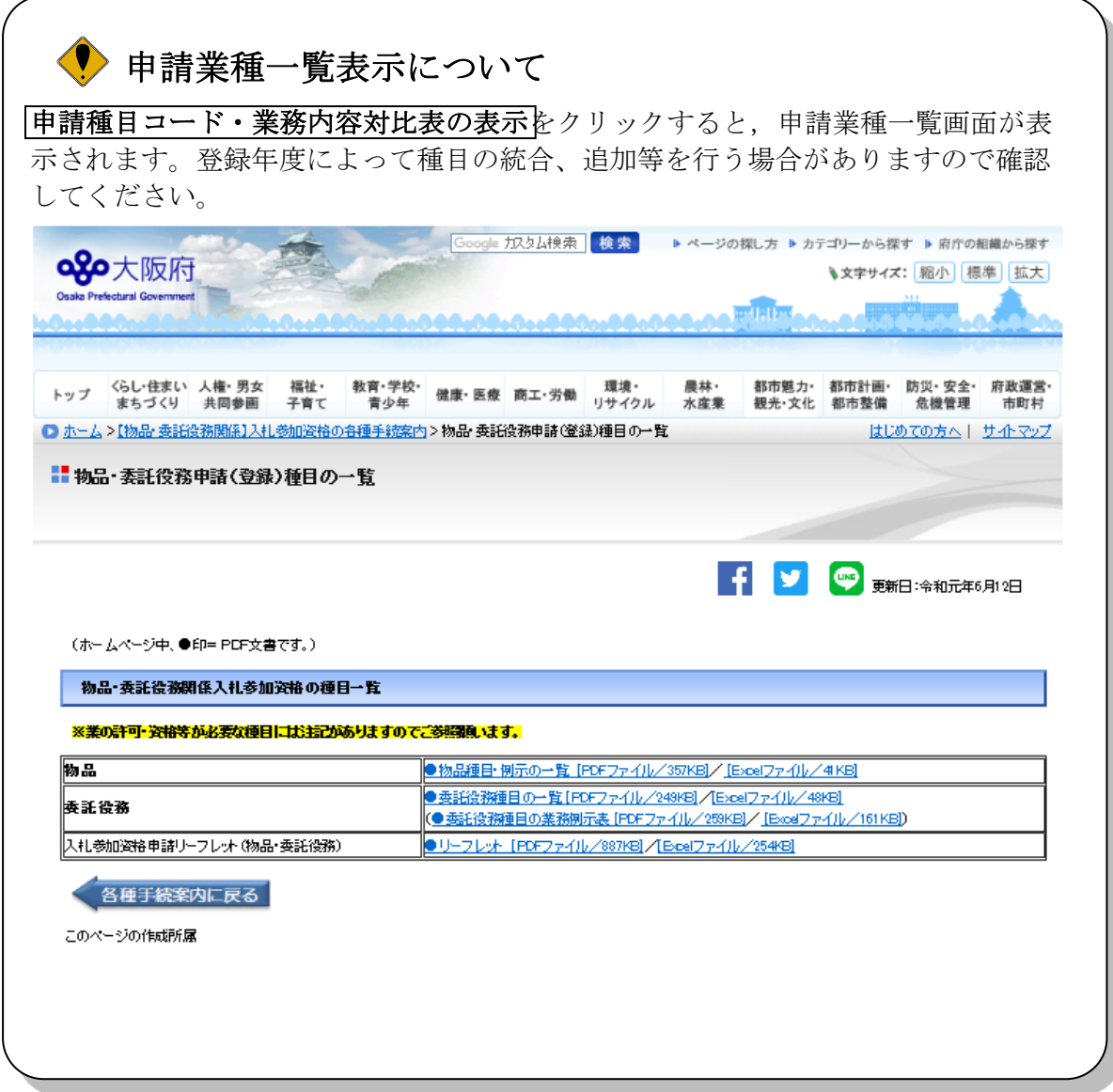

#### <span id="page-11-0"></span>1.8 メール配信を希望する主な工事場所・納入場所を選択

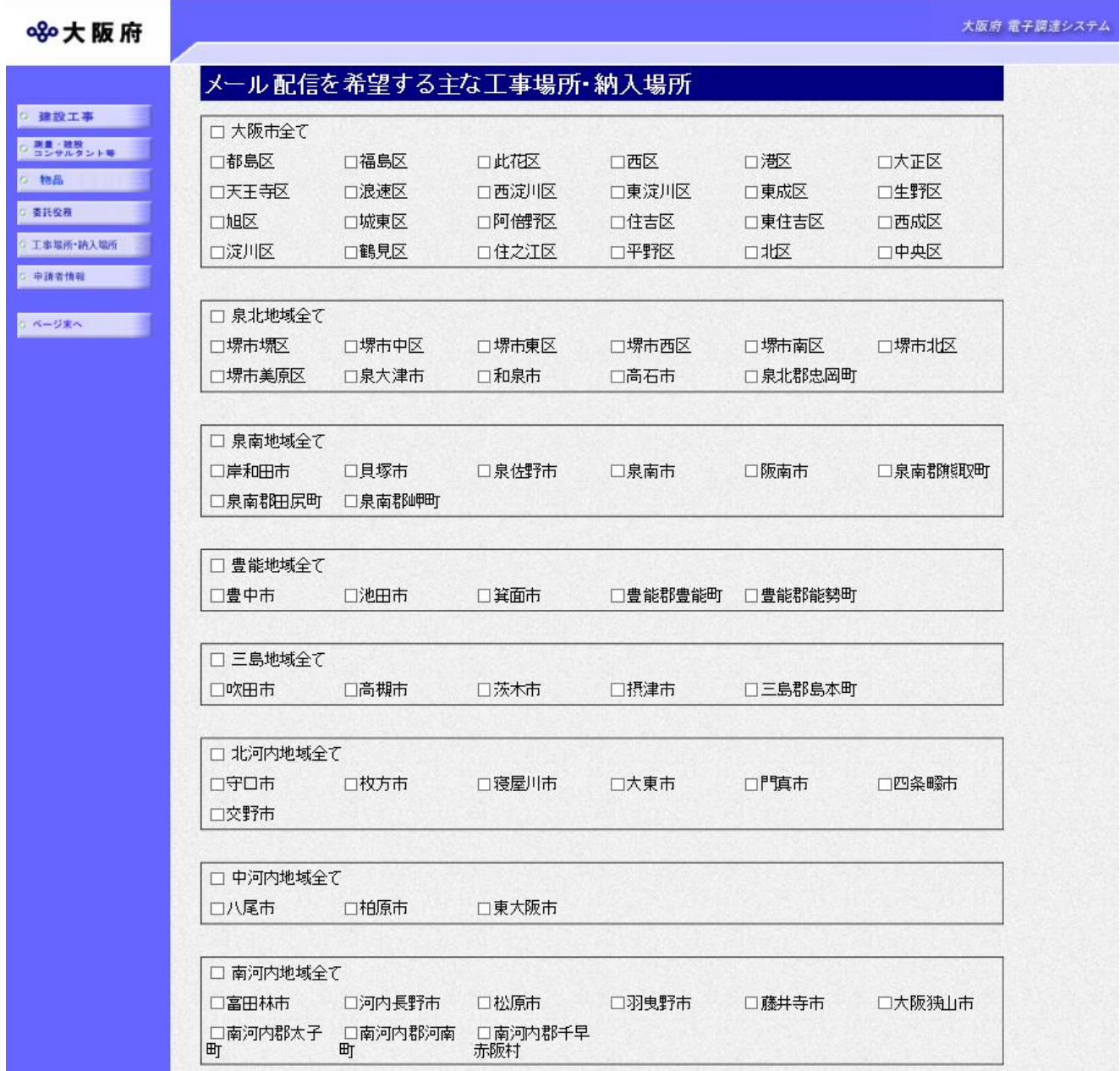

メール配信を希望する主な工事場所・納入場所の選択欄をクリックして、選択します。

 大阪府競争入札参加資格者名簿又は少額随意契約建設工事事業者名簿に登録がある事業者様であ れば見積り提出できる建設工事の調達案件情報は、上図「メール配信を希望する主な工事場所・納 入場所」で選択した場所で調達がある場合に配信されます。

選択後、画面左の中請者情報の入力をクリックします。

→→1. 9 申請者情報の入力へ

#### <span id="page-12-0"></span>1.9 申請者情報の入力・利用規約の確認

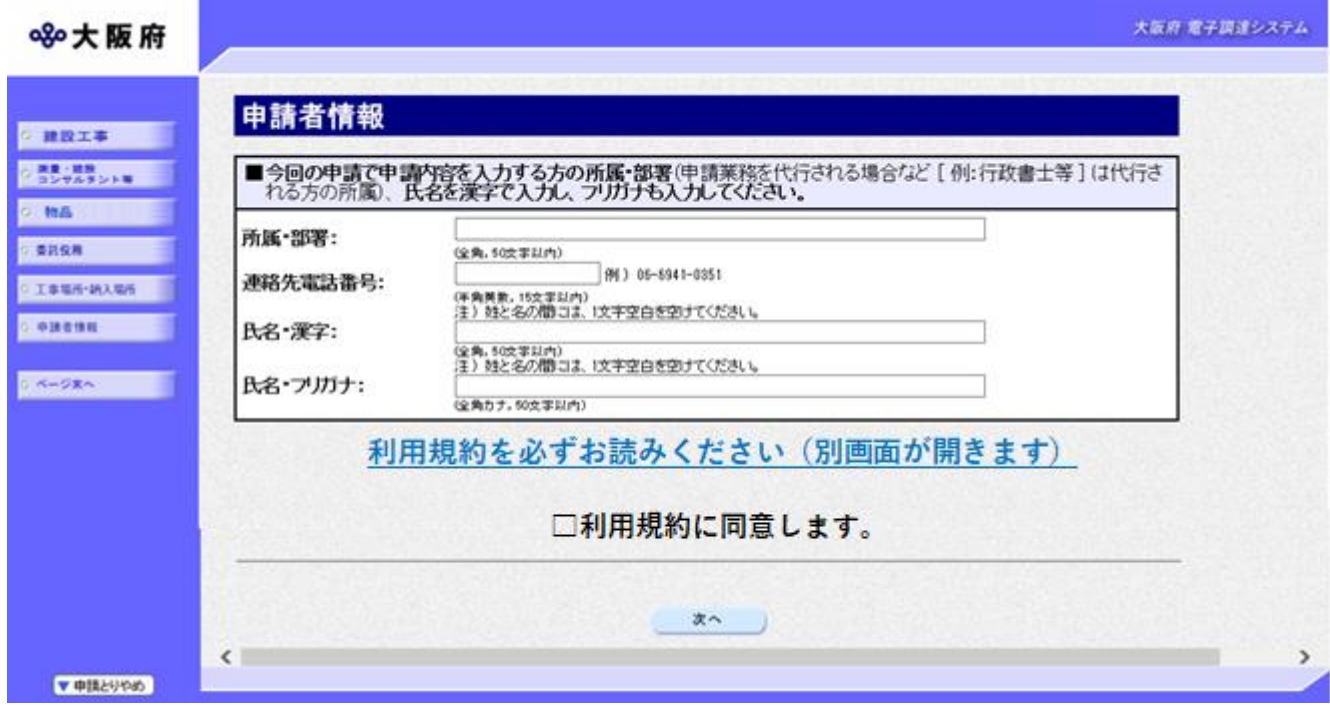

今回の申請を入力した人の情報を入力します。

 申請業務を代行する場合 申請業務を代行される場合など(例:行政書士等)は、代行される方の所属、氏名を入力し てください。

利用規約を必ずお読みくださいを押下し確認後、「□利用規約に同意します」にチェックを付け ます。

◆申請内容を送信する場合は、画面下の次へをクリックします。

- ・入力内容に不備が有る場合
	- →→1.10 不備内容の確認へ
- ・入力内容に不備が無い場合

#### →→1. 11 入力内容の確認へ

◆申請内容を修正入力する場合は、画面左のボタンの中から修正が必要な項目のボタンをクリッ クし、各申請入力の操作に戻ります。

#### ◆ 申請とりやめボタン

画面左下の申請とりやめをクリックすると、入力した情報をすべて取り消し、「大阪府 電 子申請システム」画面に戻ります。

# <span id="page-13-0"></span>1.10 不備内容の確認

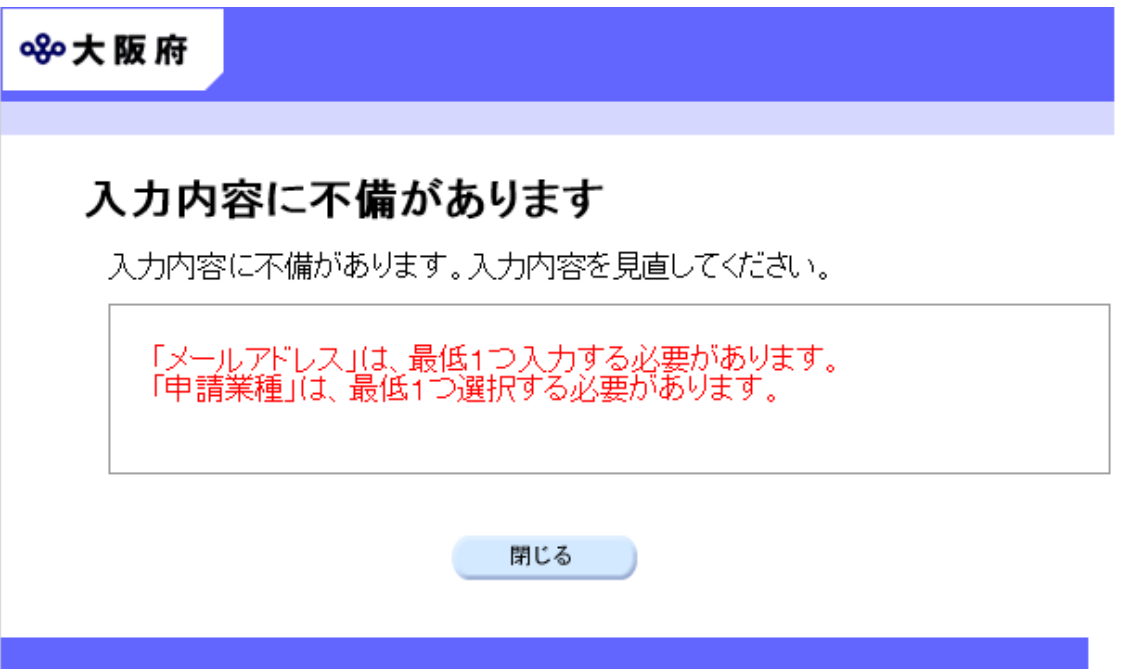

入力した内容に不備があった場合はエラーとなり、上図のような画面が表示されます。

表示された不備内容を確認後、<mark>閉じる</mark>をクリックし「電子見積合せ調達案件情報メールサービス 登録」画面で入力内容の見直し・再入力を行ってください。

# <span id="page-14-0"></span>1.11 入力内容の確認

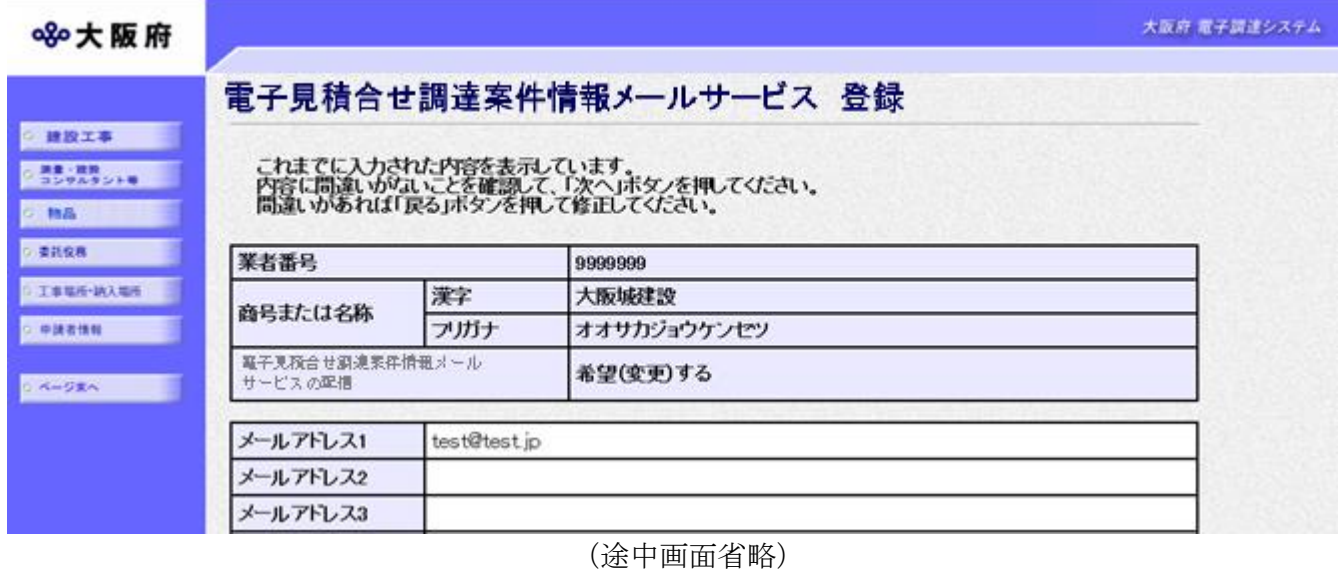

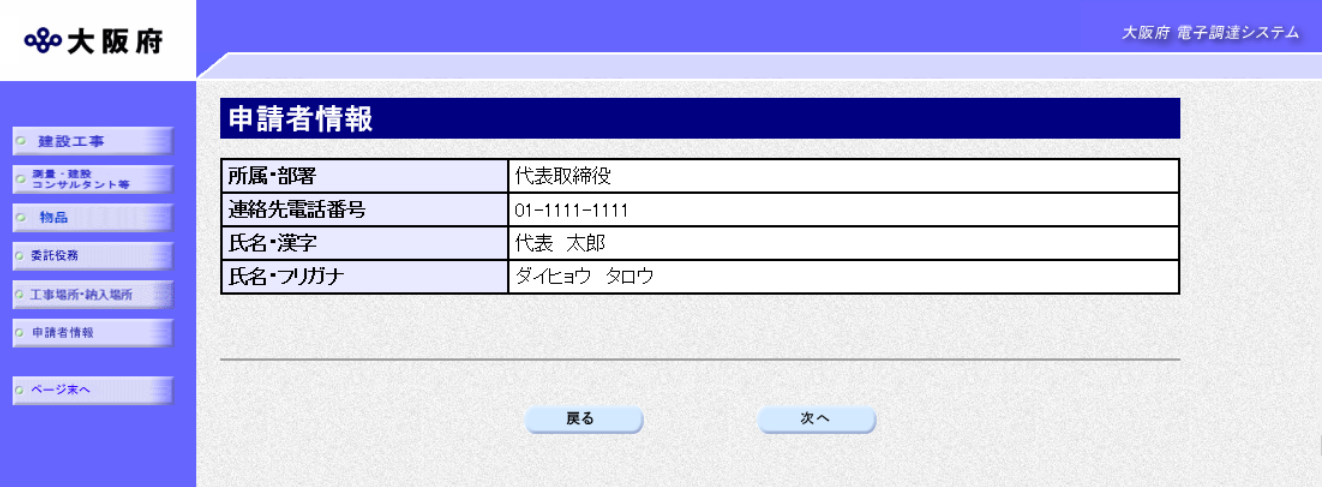

「電子見積合せ調達案件情報メールサービス 登録」入力画面で入力した情報の確認を行います。 確認後、画面左のページ末へをクリックするか画面右のスクロールバーを使って、画面最下部を 表示し、次のいずれかの操作を行います。

- ◆入力内容が正しい場合は、画面下の<mark>次へ</mark>をクリックします。
- ◆入力内容を修正する場合は、画面下の及るをクリックします。

## <span id="page-15-0"></span>1.12 送信確認

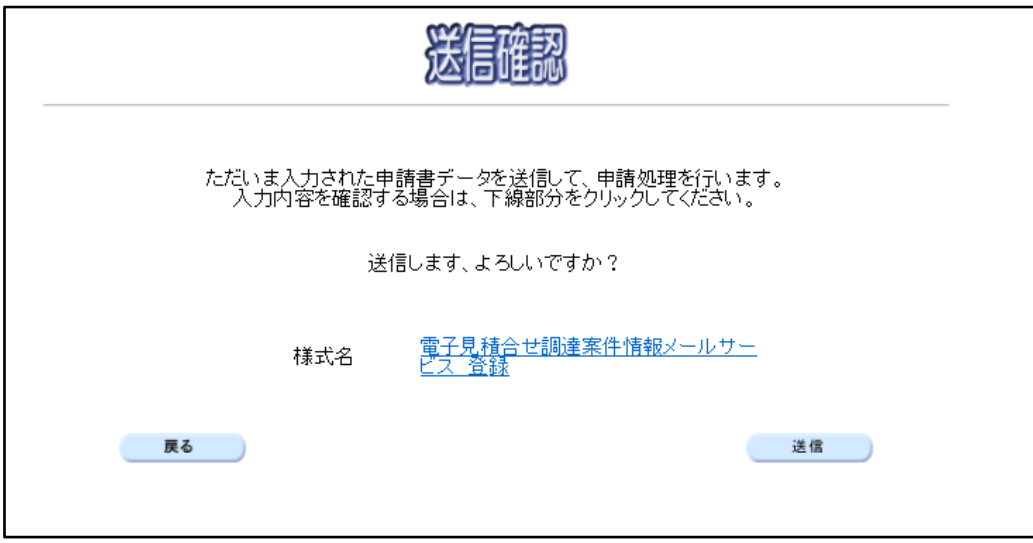

◆申請を送信する場合は、<mark>送信</mark>をクリックします。

◆送信をキャンセルする場合は、反るをクリックします。

◆送信前に申請内容を確認する場合は、電子見積合せ調達案件情報メールサービス 登録をクリ ックします。クリックすると、「電子見積合せ調達案件情報メールサービス 登録」画面が表 示されます。表示内容を印刷する場合は、画面下の<mark>印刷</mark>をクリックします。

「電子見積合せ調達案件情報メールサービス 登録」画面を閉じる場合は、画面下の<mark>閉じる</mark>を クリックします。

#### 電子見積合せ調達案件情報メールサービス 登録

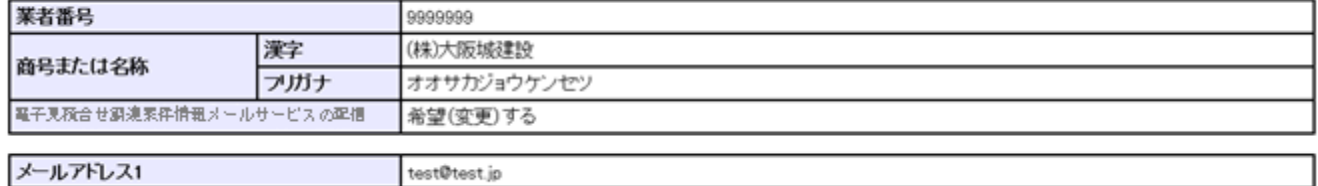

(途中画面省略)

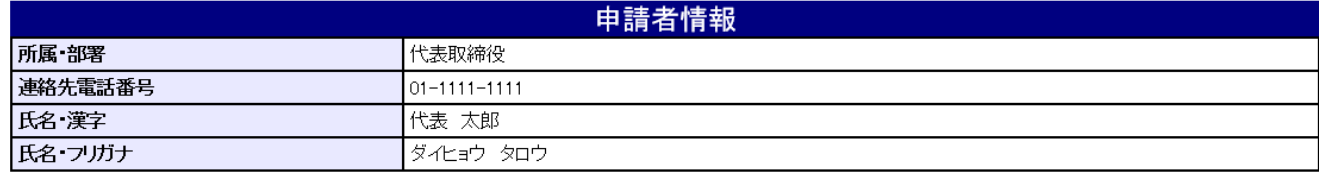

印刷

閉じる

#### <span id="page-16-0"></span>1.13 到達確認

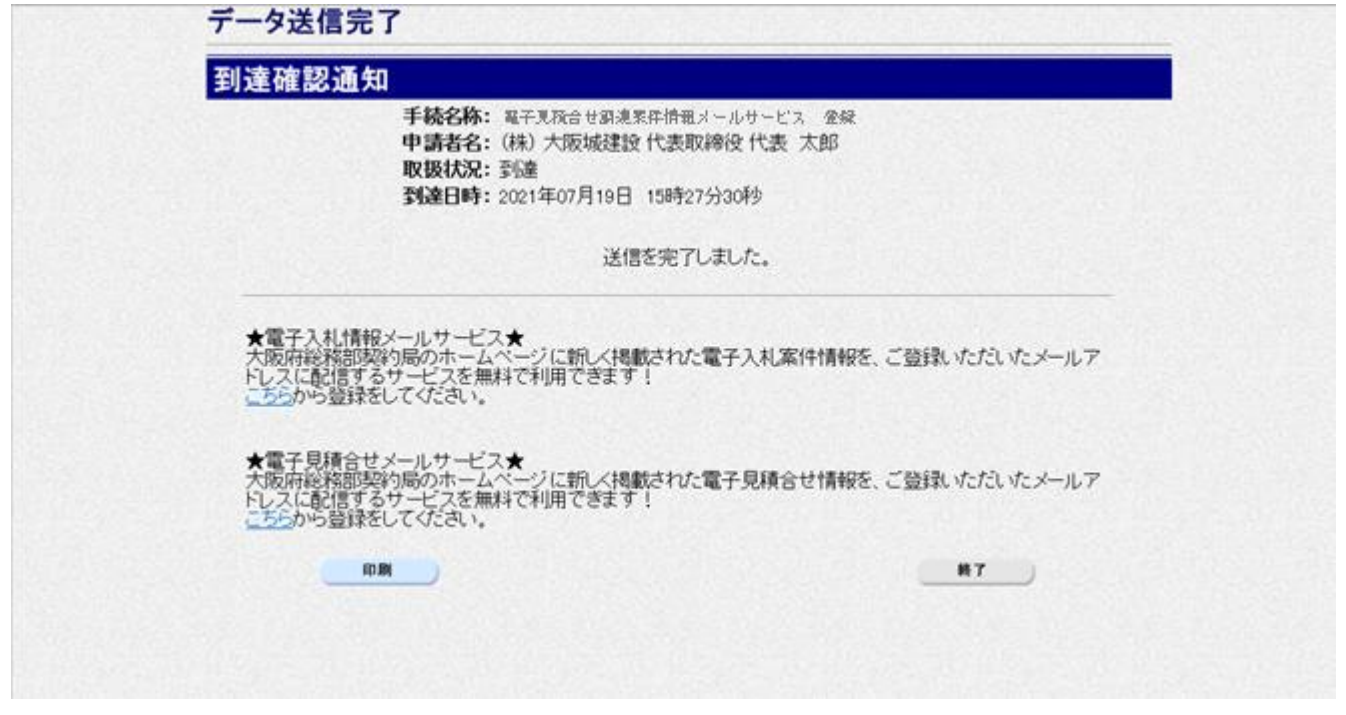

データの送信が完了すると、到達確認通知が表示されます。

表示内容を印刷する場合には、画面下の<mark>印刷</mark>をクリックして印刷を行います。

印刷処理後、終了がクリック可能となりますので、終了をクリックして「大阪府 電子申請システ ム」画面に戻ります。

電子見積合せ調達案件情報メールサービスの登録にあたっては、郵送書類は必要ありません。

#### <span id="page-17-0"></span>1.14 大阪府電子見積合せ調達案件情報メールサービス登録(変更)確認の

#### お知らせ確認

件名:大阪府電子見積合せ調達案件情報メールサービス 登録(変更)確認のお知らせ (株)大阪城建設 様 大阪府電子見積合せ調達案件情報サービスの登録(変更)を受け付けましたの で、お知らせします。 ○ 電子見積合せ調達案件情報メールサービスの配信 「希望する」 ○ メール配信を希望する種目 ・建設工事 「土木一式工事」, 「建築一式工事」 ・測量・建設コンサルタント等 「測量」, 「地質調査」 ・物品 「01 事務用品・機器」, 「02 用紙」 ・委託 「001 庁舎清掃」, 「002 病院清掃」 ○ メール配信を希望する主な工事場所・納入場所 ・大阪市都島区、大阪市福島区、大阪市此花区、大阪市西区、大阪市港区、 配信停止、登録内容の確認、メールアドレスの変更、種目の変更はこちら(電子申請システムにログインしてください。) https://eawww.e-nyusatsu.pref.osaka.jp/egovweb/DSKN3010\_menu ・このメールは大阪府電子見積合せ調達案件情報提供サービスの登録、解除、変更を行った方へ配信しています。 ・電子見積合せ調達案件情報の配信で「希望しない」となっている場合 は、電子見積合せ調達案件情報メールは配信 されません。 ・このメールは送信専用メールアドレスから配信されています。ご質問などある方は下記へお問い合わせください。なお、 このメールアドレスに返信されてもお答えできませんので、予めご了承ください。 ・このメールに心当たりのない方は、お手数ですがヘルプデスク (06-4400-5180) までご連絡ください。

到達確認から約5分後に2)メールアドレスの入力で指定したメールアドレス全てに大阪府電子 見積合せ調達案件情報メールの登録内容が送信されます。

メールが届かない場合は、メールアドレスの誤入力等が無いか、再度「1.1 電子見積合せ調 達案件情報メールサービス 登録」画面の呼び出し方」からログインして登録内容を確認してくだ さい。

メールサービスの登録は変更・配信停止を行うか、大阪府競争入札参加資格者名簿又は少額随意 契約建設工事事業者名簿から登録がなくなるまで継続されます。

(競争入札参加資格の更新申請の際には、メールサービスの希望する内容に変更が無ければ改め て登録する必要はありません。)

#### <span id="page-18-0"></span>2. 大阪府電子見積合せ調達案件情報メールが届いたら

大阪府の電子見積合せ調達案件情報メールが届いたら、以下の操作を行い、見積り募集を確認 します。

メール到達時の流れ

1)大阪府電子見積合せ情報調達案件情報メールの配信

2)見積り募集の確認

#### <span id="page-18-1"></span>2. 1 大阪府電子見積合せ調達案件情報メールの受信

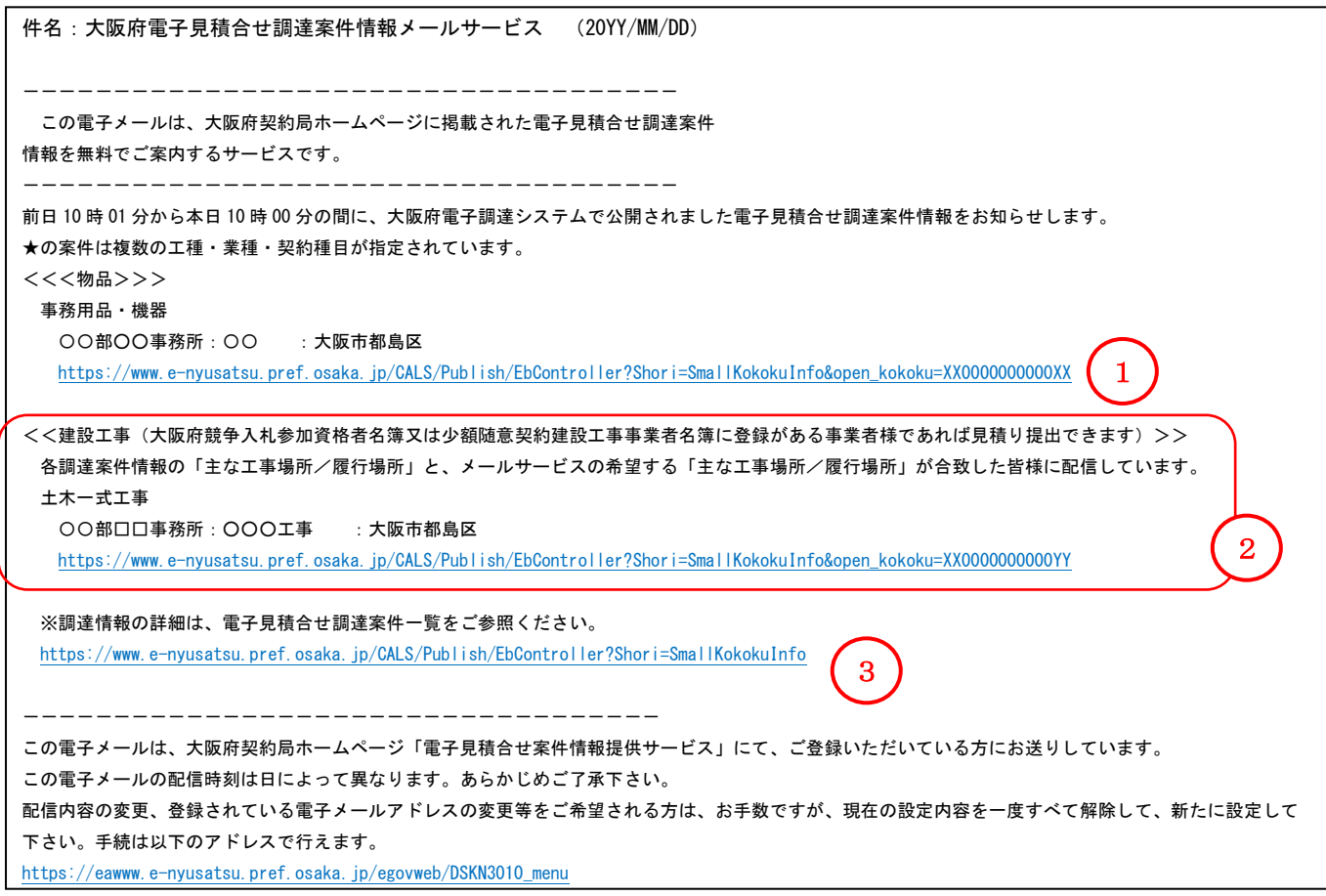

各案件の見積り募集を確認する場合はメールの①リンクをクリックします。

リンクをクリックしても、ブラウザが表示されない場合は、見積り募集のアドレスをブラウザに 直接入力してください(次頁 URL1)。

②は大阪府競争入札参加資格者名簿又は少額随意契約建設工事事業者名簿に登録がある事業者様 であれば見積り提出できる建設工事案件です。各調達案件情報の「主な工事場所/履行場所」と、 メールサービスの希望する「主な工事場所/履行場所」が合致した事業者に配信します。

電子見積合せ調達案件一覧を確認する場合はメール下部③のリンクをクリックします。

リンクをクリックしても、ブラウザが表示されない場合は、アドレスをブラウザに直接入力して ください(下記 URL2)。

- URL1) https://www.e-nyusatsu.pref.osaka.jp/CALS/Publish/EbController?Shori=SmallKokokuInfo&open\_kokoku=◯◯◯◯◯ ◯◯◯◯◯◯◯◯◯ (※○の部分は案件毎に異なります)
- URL2) https://www.e-nyusatsu.pref.osaka.jp/CALS/Publish/EbController?Shori=SmallKokokuInfo

# <span id="page-19-0"></span>2.2 見積り募集の確認

前頁で③のリンクをクリックした場合に、以下の画面が表示されます。

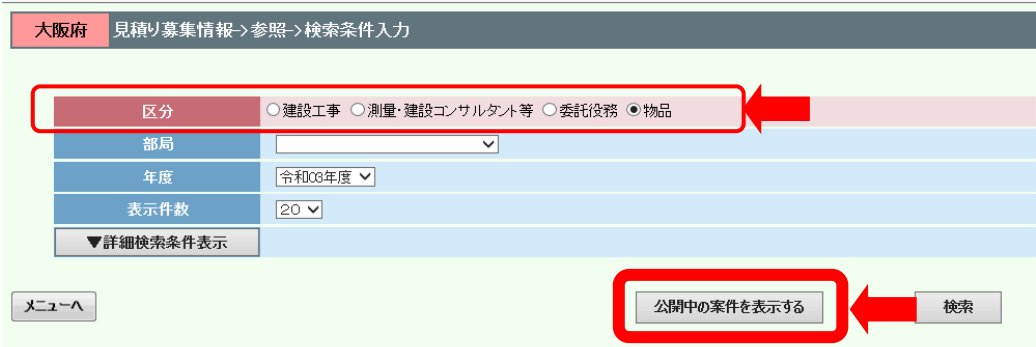

区分を選択して、公開中の案件を表示するボタンを押下してください。見積り募集中の案件が表 示されます。

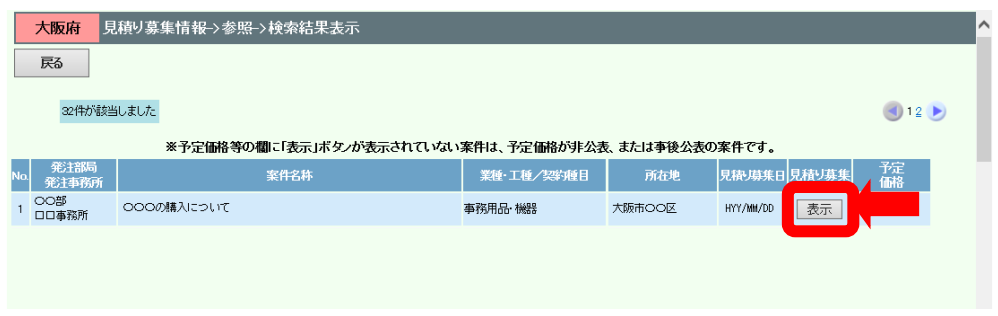

見積り募集欄の表示ボタンを押下して、見積り募集(発注概要書等)を確認することができます。

#### <span id="page-20-0"></span>3.メールアドレスの変更や配信停止をするには

メールアドレスの変更や配信停止する場合は、登録時と同様に以下の方法で実施します。

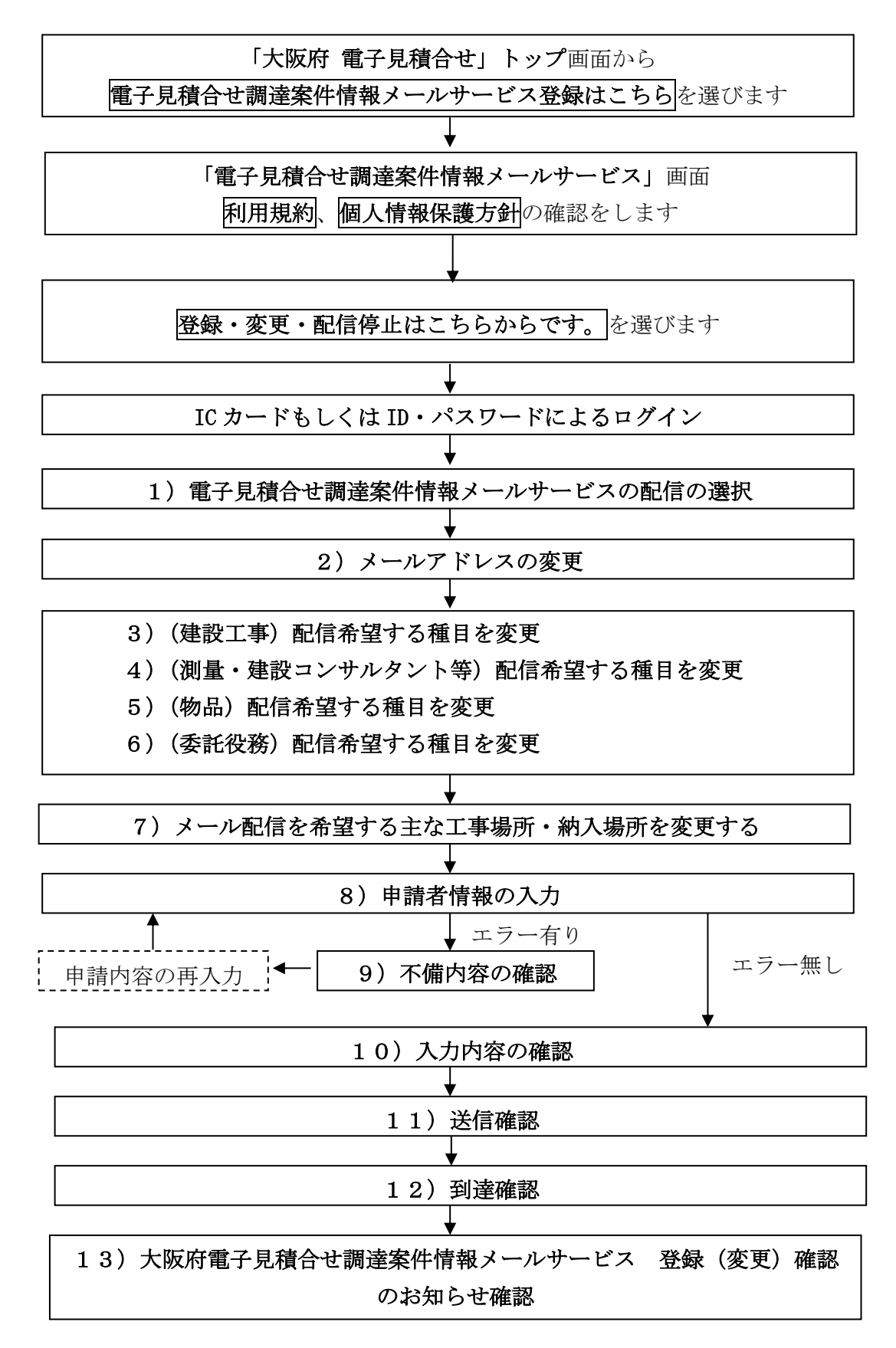

ログインの操作については、「1、電子見積合せメールサービス 登録」を参照してください。

# <span id="page-21-0"></span>3.1 大阪府電子見積合せ調達案件情報メールサービスの配信を停止する場合

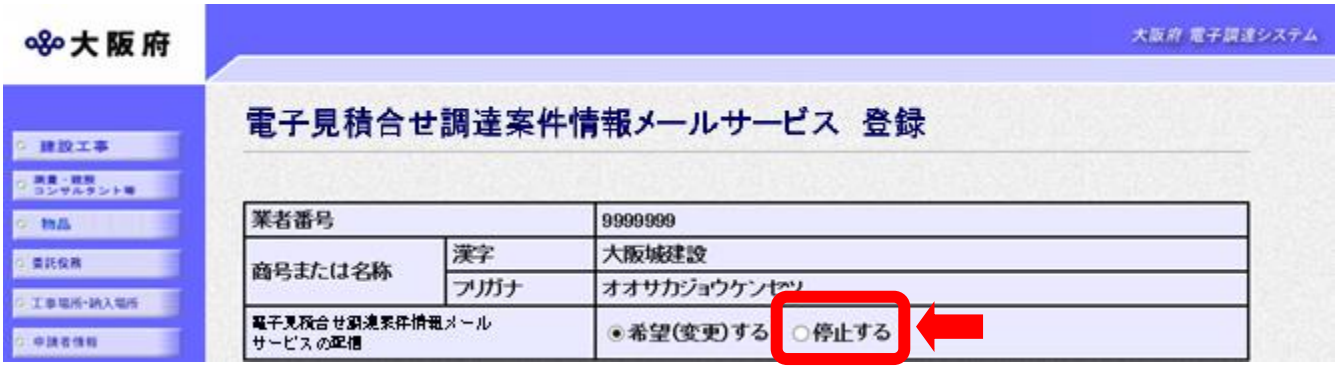

電子見積合せ調達案件情報メールサービスの配信の選択で「停止する」を選択してください。 以降は、「1.9 申請者情報の入力」操作を参照して、入力してください。

# <span id="page-21-1"></span>3.2 メールアドレスを変更する場合

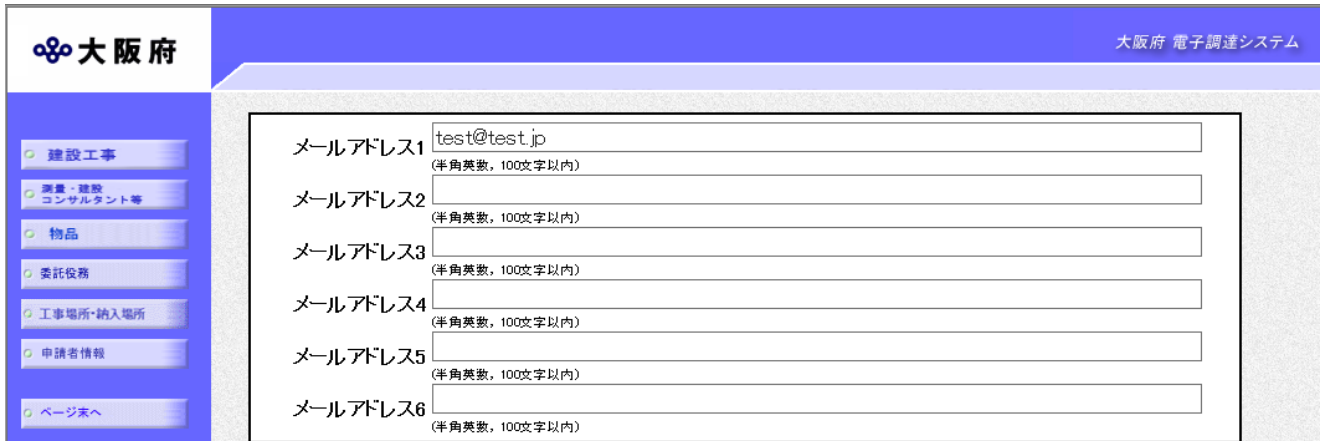

メールアドレス1~6に現在登録されているメールアドレスが表示されます。変更したいメール アドレスを適宜修正してください。

以降は、「1.9 申請者情報の入力」操作を参照して、入力してください。

# <span id="page-22-0"></span>3.3 配信希望する種目を変更する場合

□ 鉄筋工事

□ 舗装工事

大阪府 電子調達システム 8%大阪府 建設工事 ○ 建設工事 配信を希望する種目を選択し、画面下の送信ボタンを押下してください。 運 運 ○ 満量・建設<br>○ コンサルタント等 業種内容 業種内容 択 択 o 物品 ☑ 土木一式工事 □しゅんせつ工事 ○ 委託役務 □ 板金工事 □ プレストレストコンクリート構造物工事 · 工事場所·納入場所 □ 建築一式工事 □ガラス工事 ○ 申請者情報  $\Box$  大工工事 □塗装工事 ○ ページ末へ | | | | | □ 左官工事 □防水工事 □内装仕上工事 □ とび・土工・コンクリート工事 □ 法面処理工事 □ 機械器具設置工事 口石工事 □ 熱絶縁工事 □ 屋根工事 □ 電気通信工事 □ 電気工事 □ 造園工事 □管工事 □さく井工事 □ タイル・れんが・ブロック工事 □ 建具工事 □ | 鋼構造物工事 □ 水道施設工事 □ 消防施設工事 □ | 鋼橋上部工事

現在登録されている配信を希望する種目が表示されます。変更したい種目を適宜修正してくださ い。

□ 清掃施設工事

□解体工事

以降は、「1.9 申請者情報の入力」操作を参照して、入力してください。

21

# <span id="page-23-0"></span>3.4 メール配信を希望する主な工事場所・納入場所を変更する場合

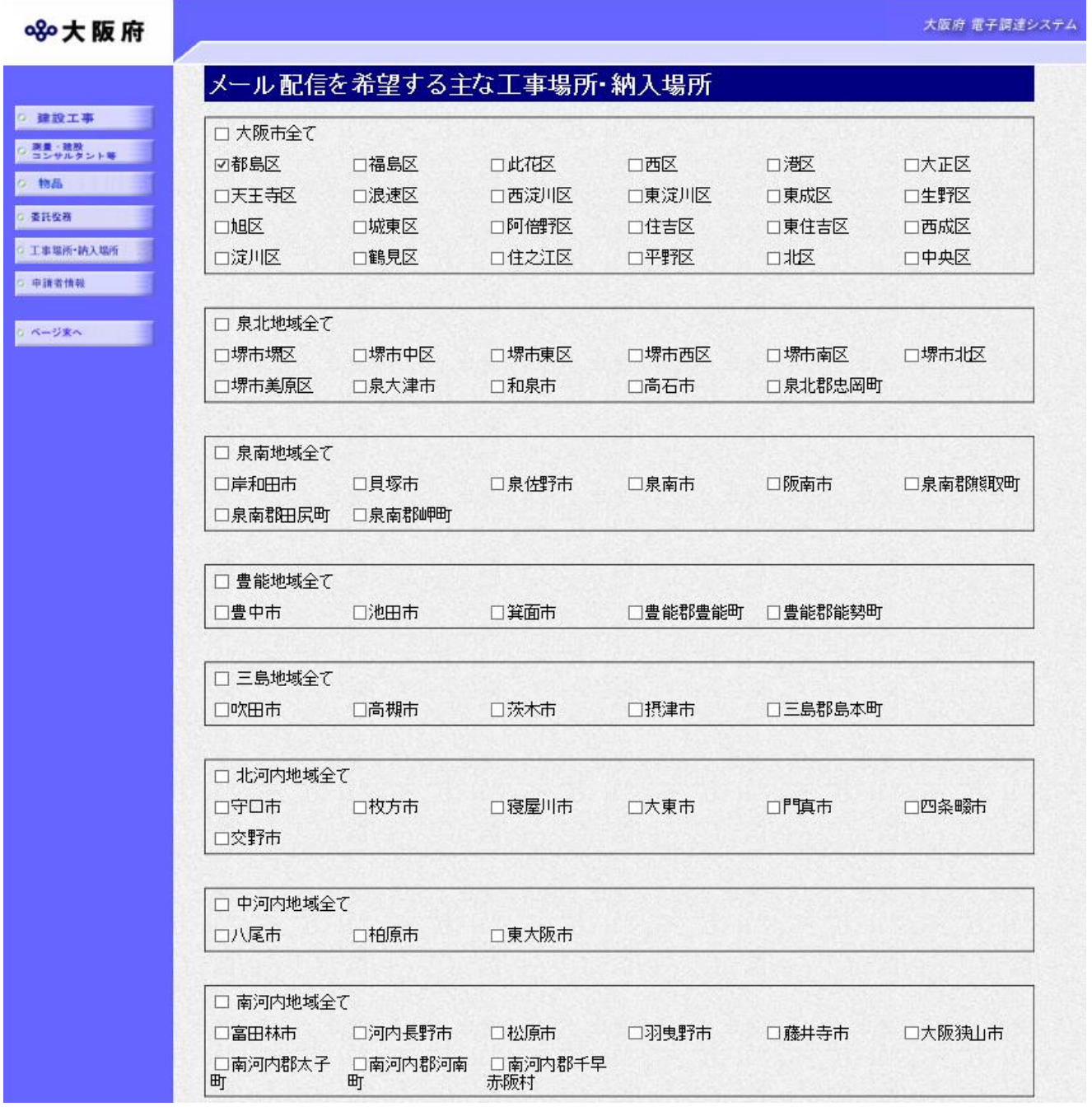

現在登録されているメール配信を希望する主な工事場所・納入場所が表示されます。変更したい 工事場所・納入場所を適宜修正してください。

以降は、「1.9 申請者情報の入力」操作を参照して、入力してください。